# Jak założyć Profil Zaufany - instrukcja

Autor: Dorota Wojtala Data publikacji: 25.03.2020

Profil Zaufany to bezpłatne narzędzie, dzięki któremu można załatwiać sprawy urzędowe online w serwisach administracji publicznej, bez wychodzenia z domu.

## 1. Przejdź na stronę: [https://pz.gov.pl](https://pz.gov.pl/dt/index) i wybierz Zarejestruj się (prawy górny róg)

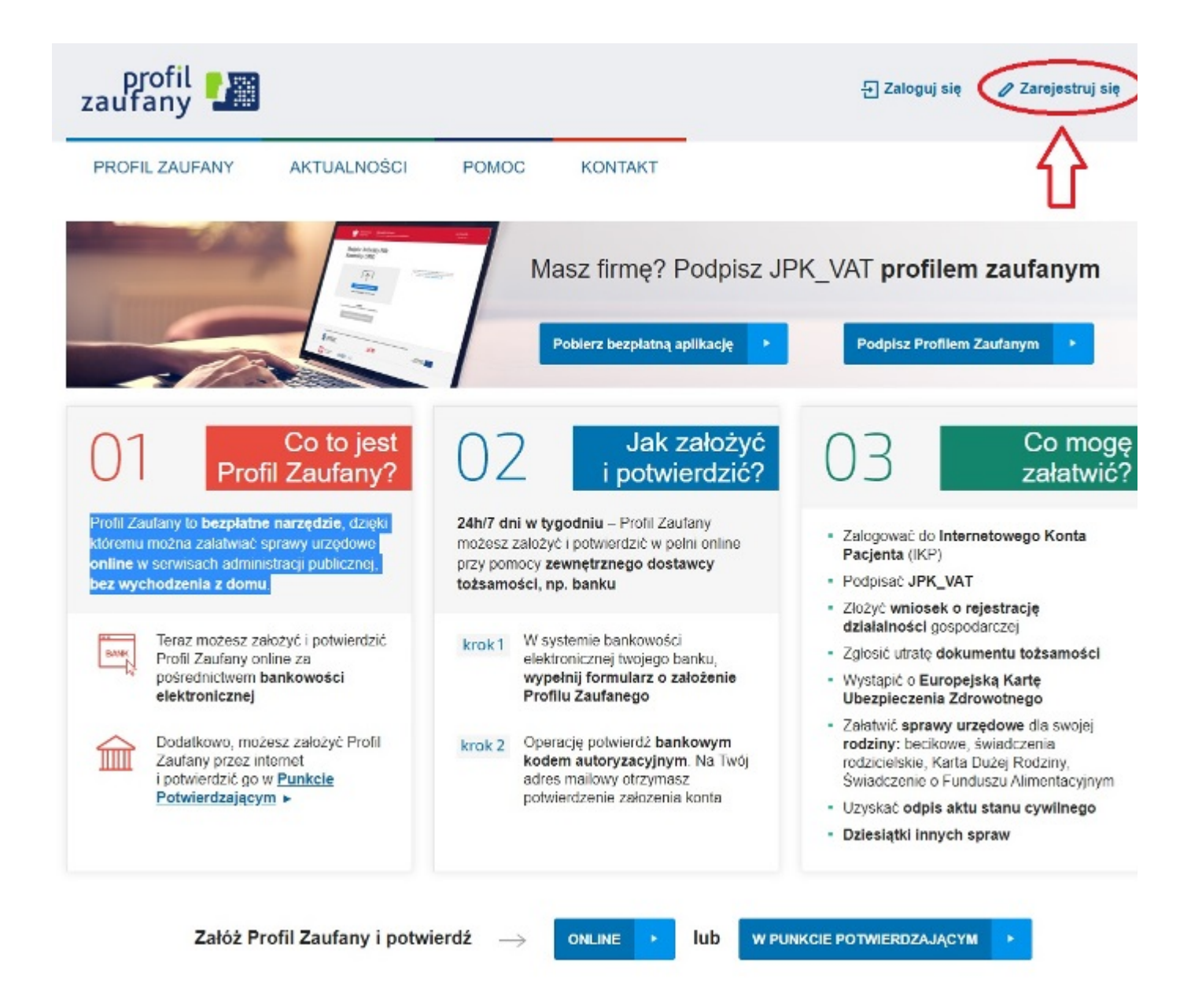

## 2. Wybierz sposób uzyskania Profilu Zaufanego: Banki i inni dostawcy

(Istnieje możliwość potwierdzenia Profilu Zaufanego w Punkcie Potwierdzającym, jednak w okresie stanu epidemiologicznego mogą być one nieczynne)

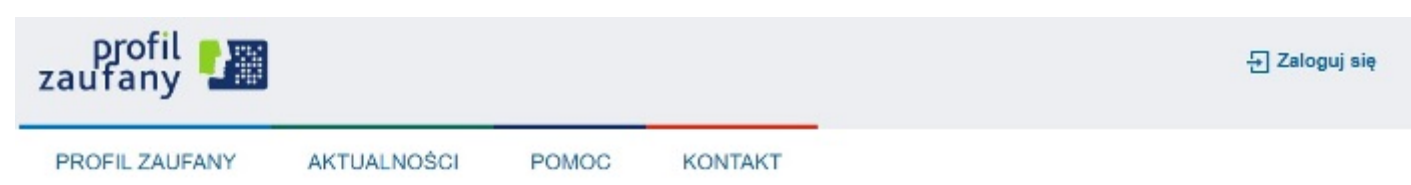

## Wybierz sposób uzyskania Profilu Zaufanego

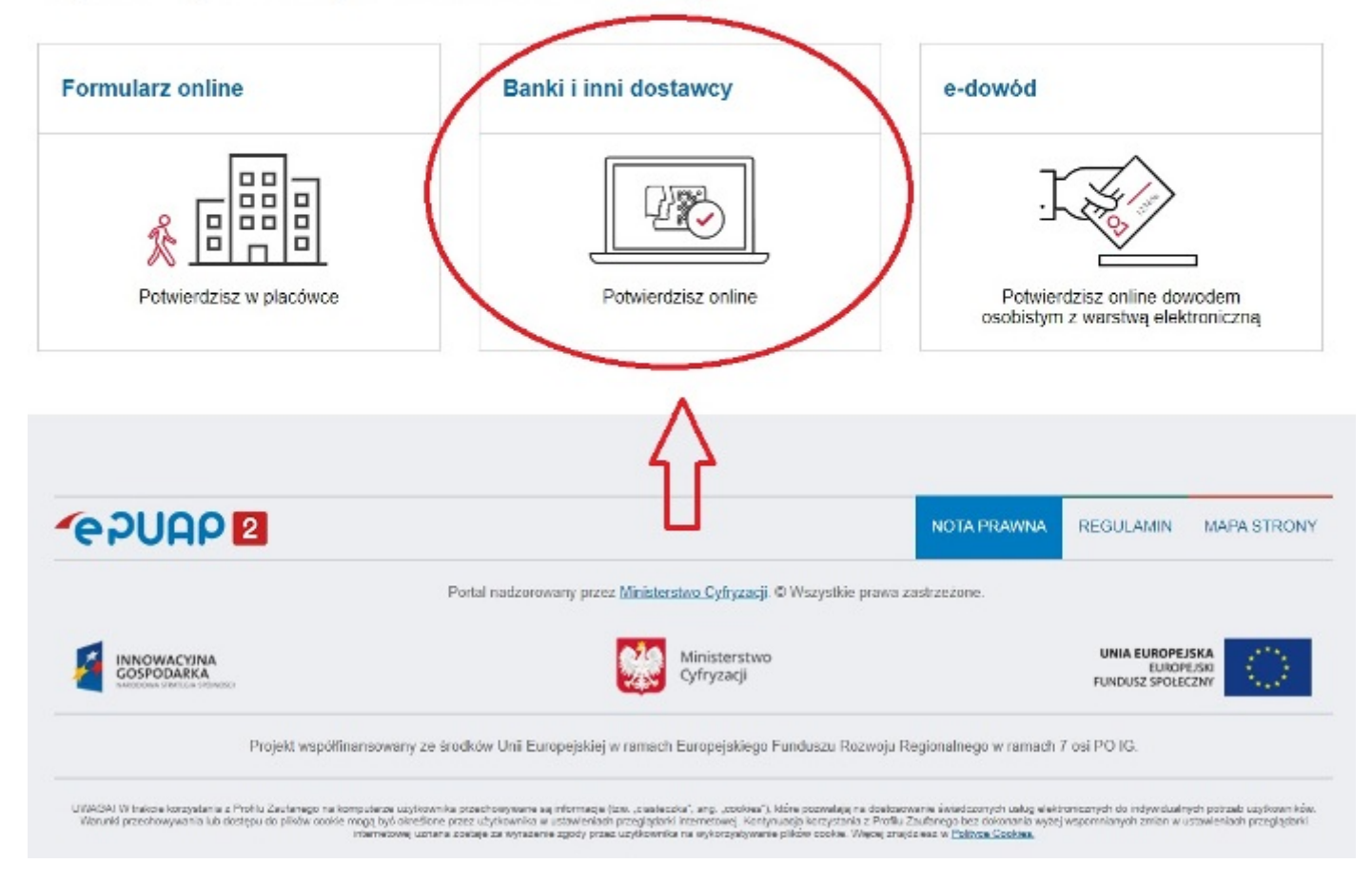

#### 3. Wybierz swojego dostawcę tożsamości - swój bank

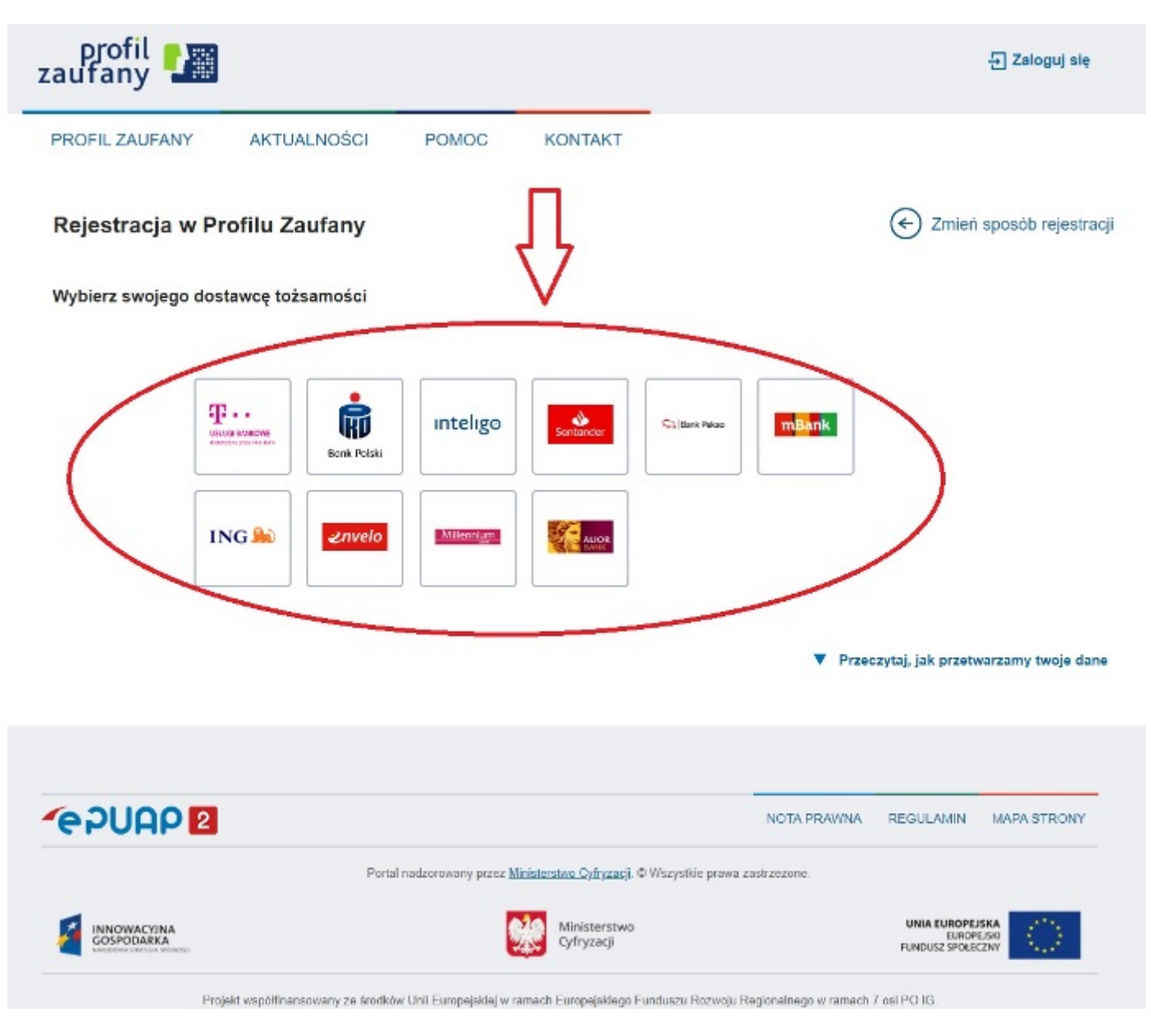

## 4. W zależności od wybranego banku proces rejestracji może się nieco różnić.

Poprawność rejestracji Profilu Zaufanego można sprawdzić wchodząc ponownie na stronę [https://pz.](https://pz.gov.pl/) [gov.pl](https://pz.gov.pl/) i wybierając Zaloguj się.

## 5. Po poprawnym założeniu Profilu Zaufanego możesz składać wnioski elektroniczne do urzędu.